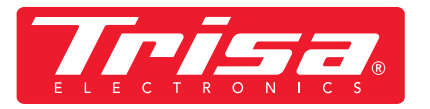

**1. Download neuste App**

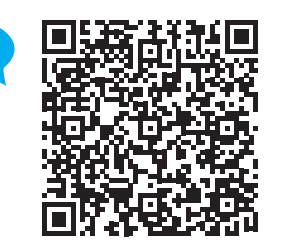

SCAN<br>EIME

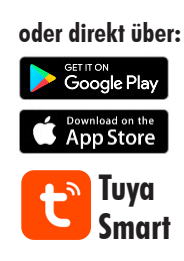

## **2. Bitte befolgen Sie diese Anleitung für die neuste App-Version**

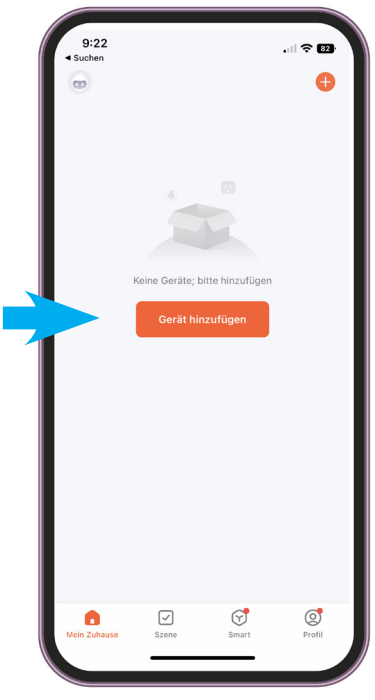

 **Schritt 1: • App öffnen, Gerät hinzufügen**

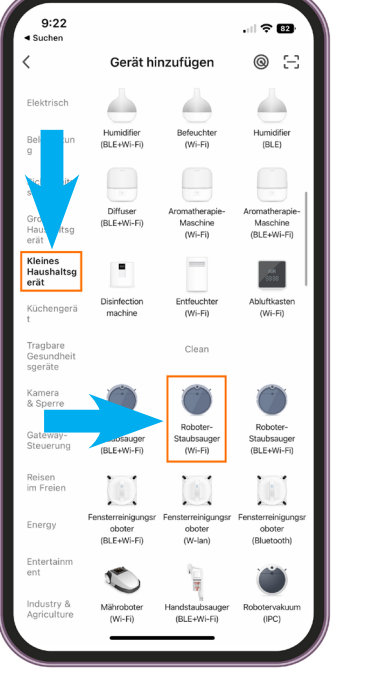

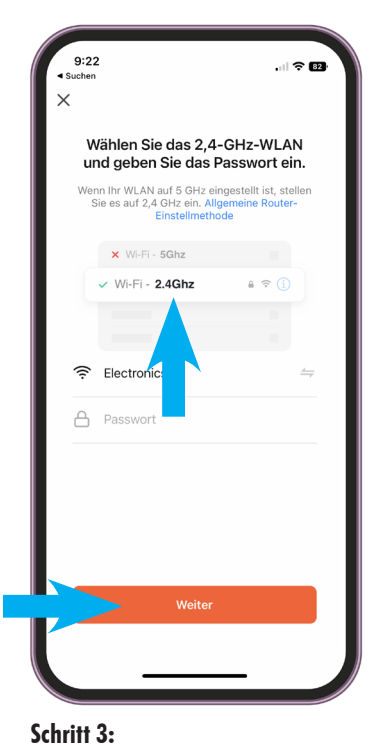

**Schritt 2:**

- **Kategorie «Kleines Haushaltgerät» wählen**
- **«Roboter Staubsauger (WI-FI)» wählen**

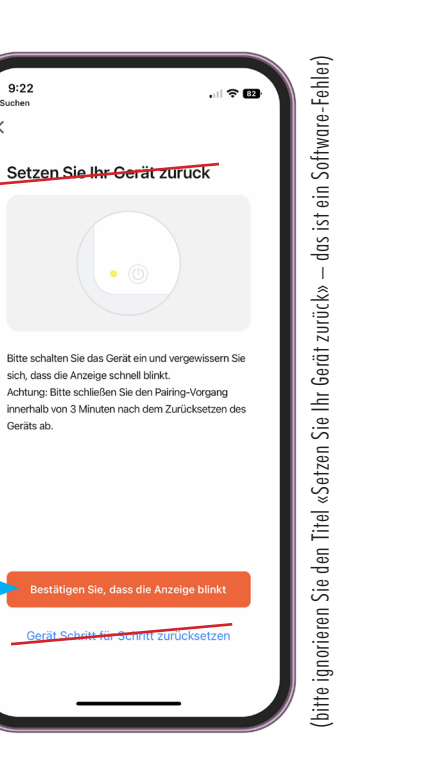

Setzen Sie Ihr Gerät zurück sich, dass die Anzeige schnell blinkt.<br>Achtung: Bitte schließen Sie den Pair  $\overline{\phantom{a}}$ Prüfen Sie den Status der<br>Kontrollleuchte: AP-Modus EZ-Modu q

**Schritt 4:**

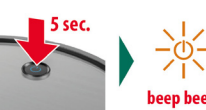

**• am Roboterstaubsauger die ON/OFF Taste 5 Sek. gedrückt halten, bis die Anzeige blinkt und es piepst** **Schritt 5: • EZ Modus wählen**

**• WLAN und Passwort eingeben WICHTIG! Damit das App funktioniert, muss es ein 2.4 GHz WLAN sein**

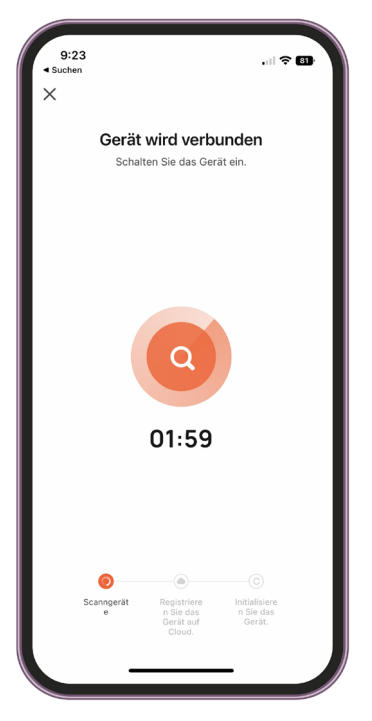

## **Schritt 6:**

**• Gerät wird innerhalb von 2 Minuten verbunden**

**WICHTIG! Gerät darf während der App-Installation nicht mit der Ladestation verbunden sein**

**• danach die Meldung «Bestätigen Sie, dass die Anzeige blinkt» wählen**